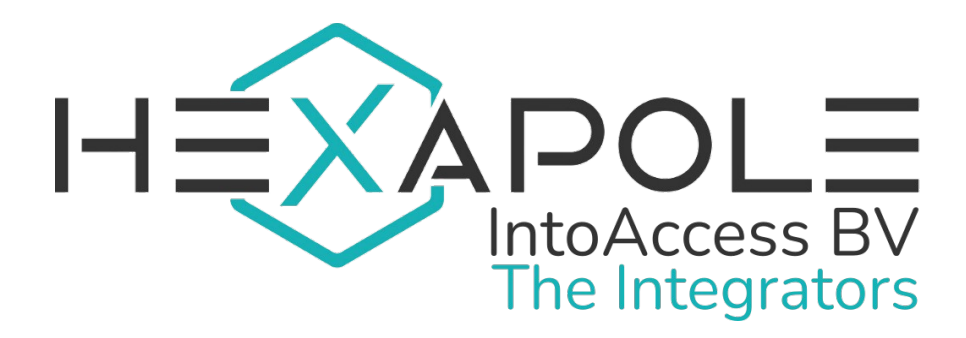

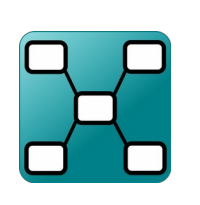

# Net2MultiSyncServer

# Handleiding 1.9

(8 december 2024)

Hexapole IntoAccess BV- The Integrators Robijnstraat 11· 1812 RB · Alkmaar · Nederland intoaccess@hexapole.com · www.intoaccess.com · +31(0)72 303 4056

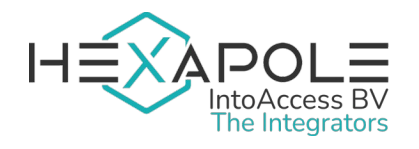

### Inhoudsopgave

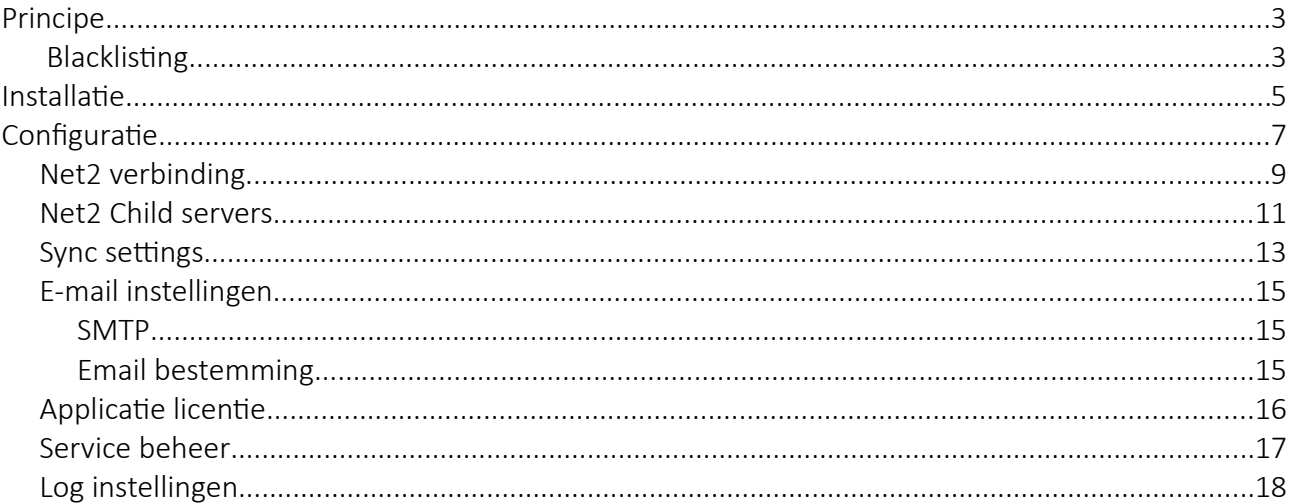

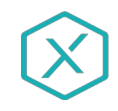

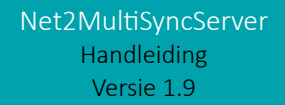

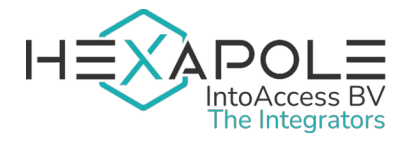

## <span id="page-2-1"></span>Principe

De Net2MultiSyncServer is een applicatie die gebruikers van één Net2 server synchroniseert naar een of meerdere andere Net2 servers. Heeft uw organisatie meerdere instanties van Net2 in beheer, maar wilt u alle gebruikers op één plek beheren, dan biedt de Net2MultiSyncServer de perfecte oplossing.

De 'master-server' bepaalt welke gebruikers ten minste in de 'slave-servers' moeten staan. De 'slave-servers' kunnen eventueel extra gebruikers bevatten, maar ze bevatten ten minste die gebruikers die in de 'master-server' staan.

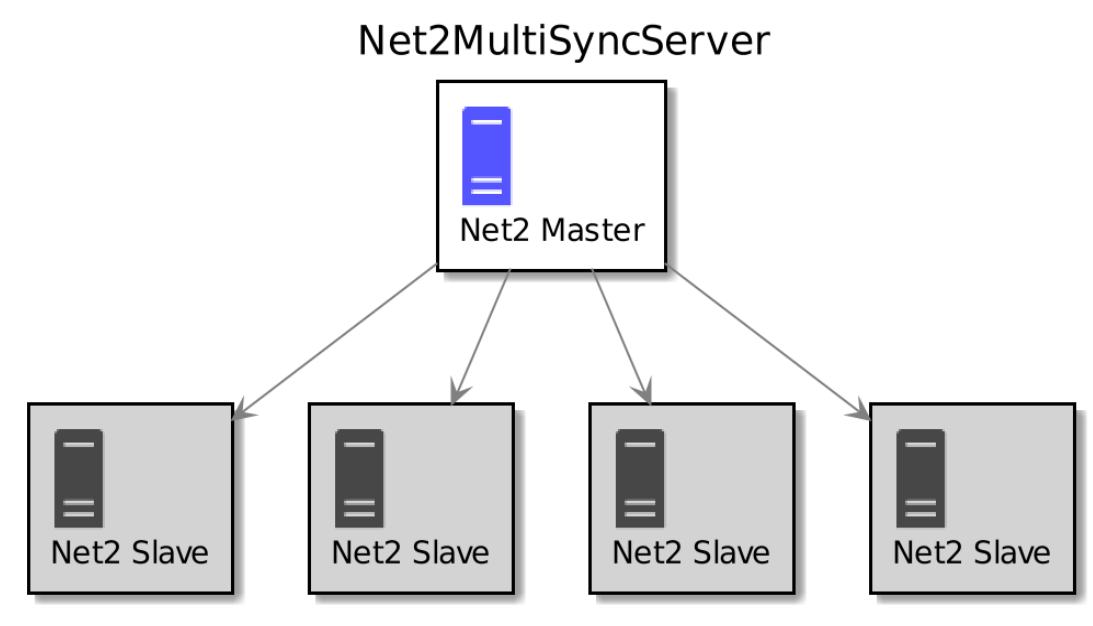

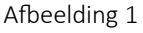

## <span id="page-2-0"></span>**Blacklisting**

De service zal bij elke synchronisatieslag de Net2 instellingen van de servers vergelijken. Bepaalde instellingen moeten gelijk zijn om fouten te voorkomen. Ook kan het zijn dat er tijdens de synchronisatie fouten optreden. Een server kan vanwege fouten op de 'zwarte lijst' worden geplaatst, waardoor die server buiten de synchronisatie valt. Als de fouten zijn hersteld en de service is herstart (een automatische reset van de blacklist is ook mogelijk), dan zal de synchronisatie worden hervat. Een fout kan worden veroorzaakt door:

- Net2 instellingen zijn anders voor de slave server dan voor de master server. De instellingen die worden gecheckt, zijn:
	- Taalinstellingen (nodig om autorisaties te vergelijken);

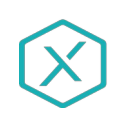

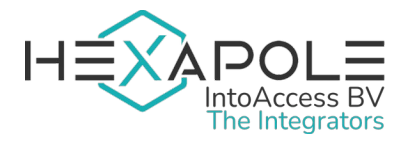

- Geavanceerde bevoegdheden zijn in- of uitgeschakeld;
- PIN lengte;
- Identieke PIN is wel of niet toegestaan;
- Modus voor 50.000 gebruikers is wel of niet ingeschakeld;
- Security lockdown instellingen (optioneel).
- Autorisaties zijn niet aanwezig op de slave server, maar wel op de master server;
- Geavanceerde bevoegdheden geven een conflict op de slave server.

De log files geven aan of er fouten zijn geconstateerd in de synchronisatie. Het is aan te raden om gebruik te maken van de e-mailfunctionaliteit, die kan worden geconfigureerd in de Manager applicatie. Bij fouten zult u dan een mail ontvangen, zodat u weet wanneer een fout is opgetreden en wat die fout dan inhoudt. Indien u geen gebruik maakt van de e-mailfunctionaliteit, bent u aangewezen op het log scherm (het laatste scherm van de Manager applicatie).

Als veiligheidsmaatregel, voor het zeldzame incident waarbij tijdens het opvragen van gebruikers of autorisaties op de master geen resultaten worden gevonden, zal de applicatie weigeren te synchroniseren. Dit impliceert dat er ten minste 1 gebruiker geconfigureerd moet moet zijn op de master, om de de synchronisatie te laten werken. Voor autorisaties zal dat overigens automatisch het geval zijn.

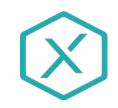

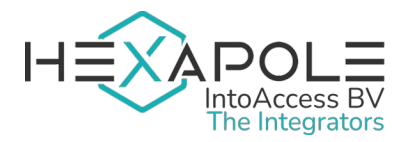

# <span id="page-4-0"></span>Installatie

De applicatie kan worden geïnstalleerd, middels een enkel installatiebestand:

Net2MultiSyncServer.msi. Het is niet noodzakelijk om de software op de Net2 server te installeren, maar we raden dit wel aan als meest robuuste configuratie.

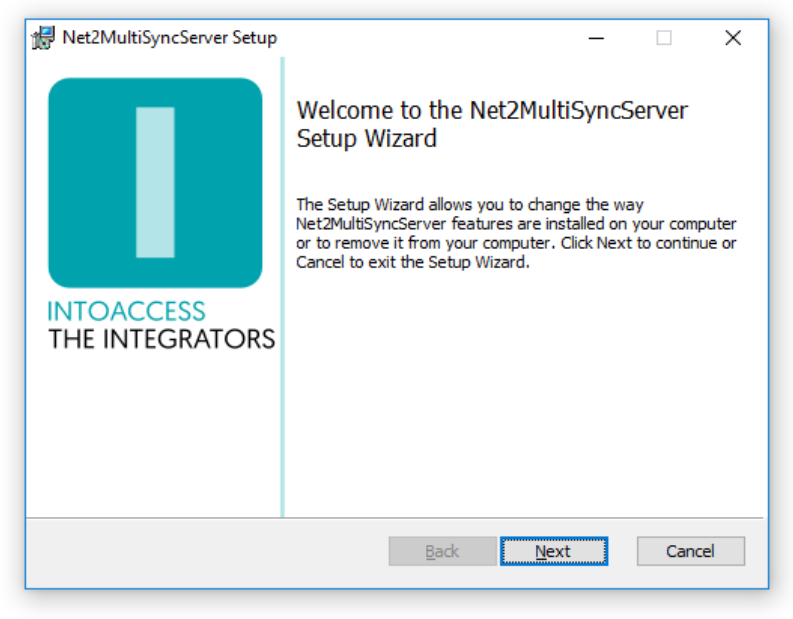

Afbeelding 2

#### Updates

Hoewel een nieuwere versie een eventueel al aanwezige oudere versie zelf zou moeten vervangen, kun u voor de zekerheid ook eerst de bestaande applicatie de-installeren. De reeds bestaande configuratie instellingen worden daarbij niet verwijderd, dus na installatie van de nieuwe versie zou alles weer moeten werken, zonder opnieuw de configuratie-stappen uit te voeren.

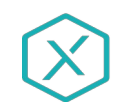

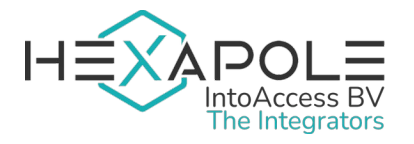

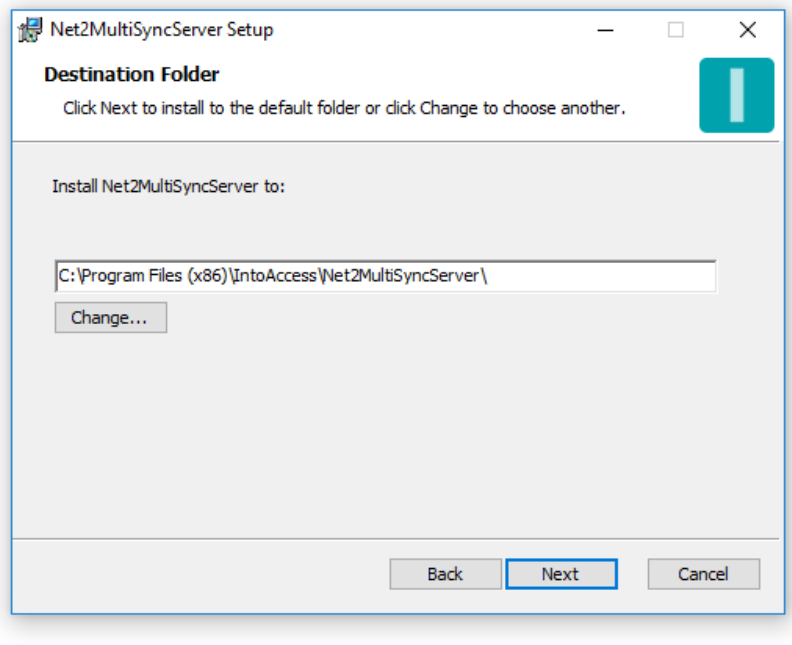

<span id="page-5-0"></span>Afbeelding 3

Het tweede dialoogvenster [\(Afbeelding 3\)](#page-5-0) laat zien waar de applicatie zal worden geïnstalleerd. De standaard waarde is daar doorgaans prima.

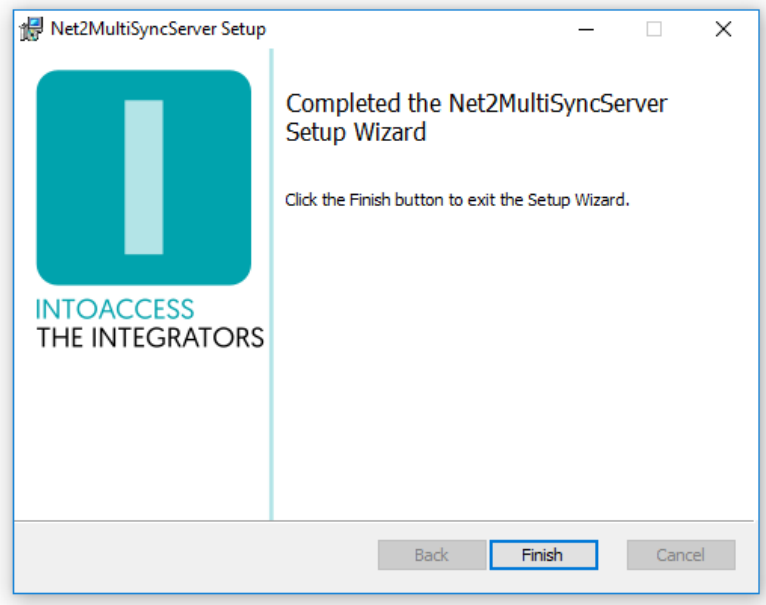

<span id="page-5-1"></span>Afbeelding 4

Het laatste dialoogvenster ([Afbeelding 4](#page-5-1)) geeft aan of de installatie is gelukt.

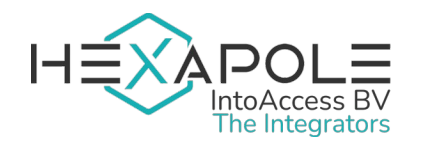

# <span id="page-6-0"></span>**Configuratie**

Als configuratie hulp, is de *Net2MultiSyncServer Manager* beschikbaar, welke u in staat stelt om te configureren:

- hoe de applicatie met Net2 dient te verbinden;
- hoe u de Multi Sync server wenst te configureren;
- of u e-mail wilt ontvangen over applicatie start/stop/fouten;

Om uw applicatie te configureren, zoekt en start u de Net2MultiSyncServer Manager applicatie. U kunt er eventueel voor kiezen om een shortcut voor de Manager aan te maken, of om de applicatie in uw startscherm of op uw taakbalk te zetten.

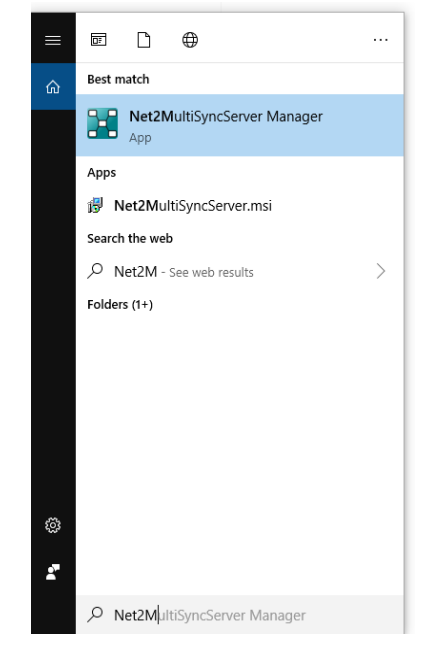

Afbeelding 5

Bij het starten van de manager applicatie wordt een splash-screen ([Afbeelding 6](#page-6-1)) getoond, waarna de applicatie onder normale omstandigheden verkleint tot een 'tray icon' in de rechter onder hoek van het scherm.

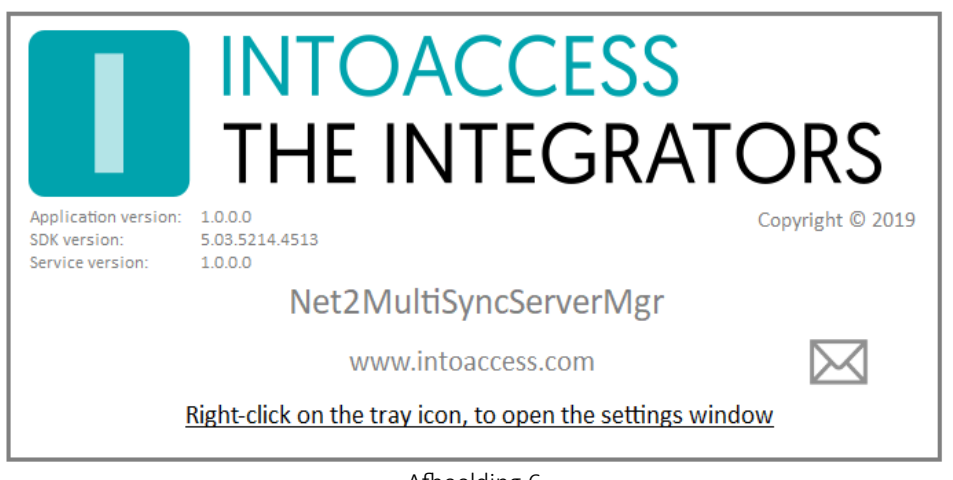

Afbeelding 6

<span id="page-6-1"></span>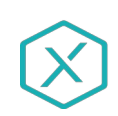

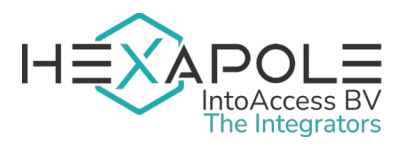

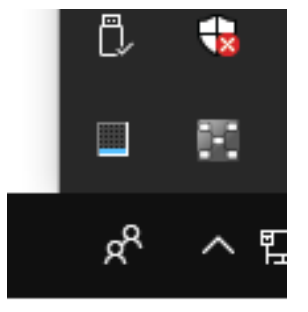

<span id="page-7-1"></span>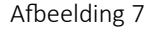

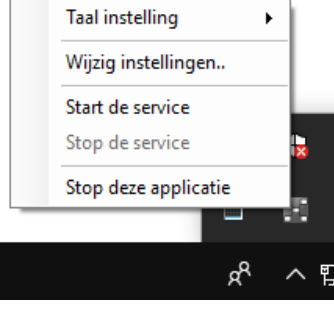

<span id="page-7-0"></span>Afbeelding 8

Door rechts te klikken op het icoon ([Afbeelding 7](#page-7-1)), verschijnt een pop-up menu [\(Afbeelding 8\)](#page-7-0) met diverse opties (mits het configuratie-scherm niet al is geopend).

- Taal instelling: Kies uw taal;
- Wijzig instellingen (eerst): Start de applicatie configuratie;
- Start de service: Start de service (dat kan pas na configuratie);
- Stop de service: Stop de service (dat kan pas na configuratie);
- Stop deze applicatie: Stop de manager applicatie.

De kleur van het icoon is een indicatie van of de service draait. Wanneer de service (nog) niet draait, is de kleur grijs; wanneer de service draait, is het icoon gekleurd.

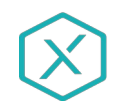

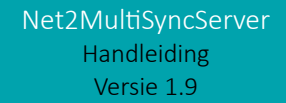

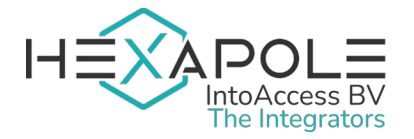

#### <span id="page-8-0"></span>Net2 verbinding

De eerste configuratie-pagina ([Afbeelding 9](#page-8-1)) is voor het definiëren van de Net2 verbinding met de main/master server. Wanneer u voor de eerste keer de configuratie start, zal dit enkele stappen vergen, maar nadat deze instellingen zijn opgeslagen, zal het bij een volgende keer automatisch

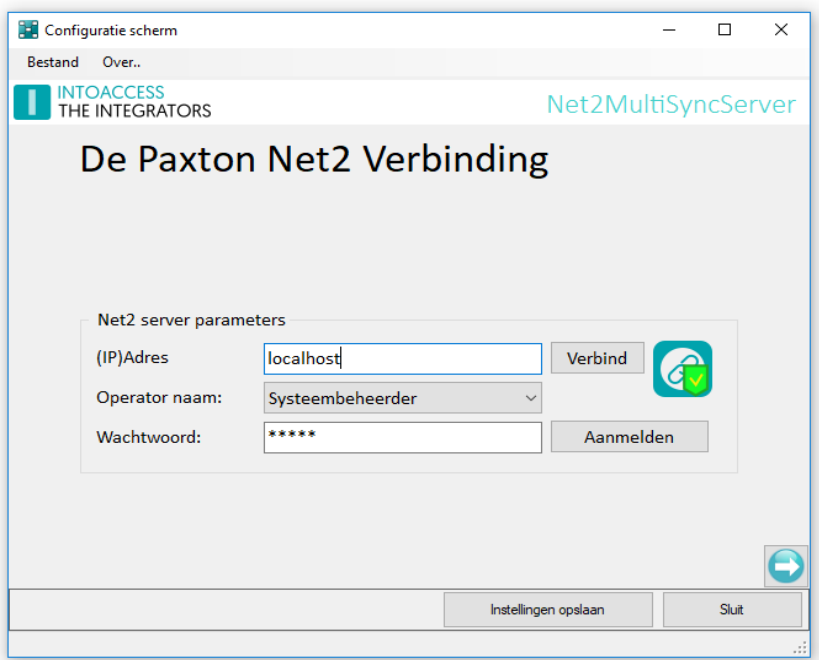

<span id="page-8-1"></span>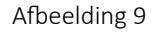

verlopen.

- Voer het (ip)adres in van de Net2 server. Als u de applicatie installeert op de Net2 server zelf, kunt u de 'localhost' waarde laten staan. Gebruik geen extern adapter ip adres in dat geval!!
- Klik op de verbind knop; de app poogt nu bij Net2 de operators op te halen. (deze gebruikers vindt u onder "Net2 systeembeheerders" van de Net2 applicatie)
- Kies een operator waarmee u wilt dat de applicatie inlogt. Dit dient een operator te zijn met de "Systeembeheerder" rol.
- Voer het bijbehorende wachtwoord in.
- Klik op aanmelden.

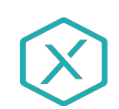

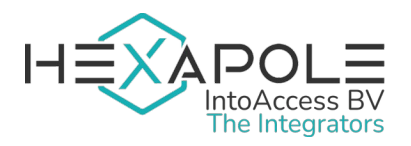

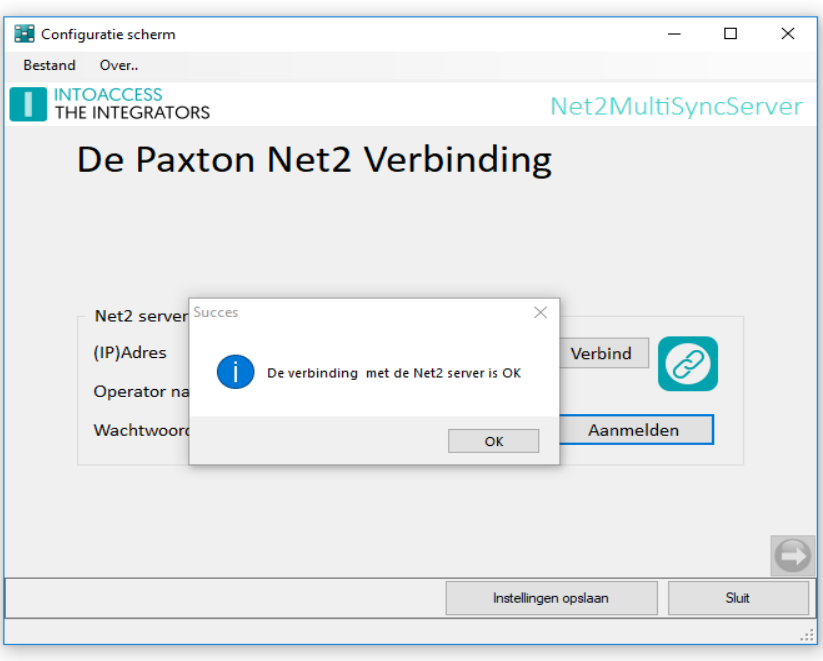

<span id="page-9-0"></span>Afbeelding 10

Als alles goed gaat, zal er een bevestiging [\(Afbeelding 10](#page-9-0)) komen dat de verbinding is gelukt en de pijl in de rechter onder hoek van grijs naar gekleurd veranderen.

U kunt nu naar het volgende configuratie-scherm, door op de pijl naar rechts te klikken.

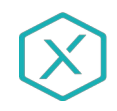

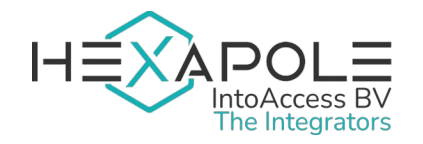

### <span id="page-10-0"></span>Net2 Child servers

Op deze pagina kunt u de Net2 child/slave servers configureren. De synchronisatie zal de gebruikers van de main server synchroniseren naar de child servers die in deze lijst staan (tenzij ze zijn uitgeschakeld).

Gebruik de knop 'Nieuw' (1) om een nieuwe server te configureren. Na het toevoegen van een server, verschijnt de server in de lijst. Het veld 'Notities' (2) kunt u gebruiken om extra informatie over de server op te slaan. Achter het notitieveld staan drie icoontjes. Het eerste icoon (3) biedt de mogelijkheid om de serverconfiguratie aan te passen. Het tweede icoon (4) gebruikt u om de server uit of in te schakelen. In afbeelding [15](#page-14-3) is te zien dat de bovenste server is ingeschakeld en de onderste server is uitgeschakeld. U kunt een server uitschakelen als de server problemen veroorzaakt en u wel wilt synchroniseren naar de andere servers. Het laatse icoon (5) wordt gebruikt om een server uit de lijst te verwijderen.

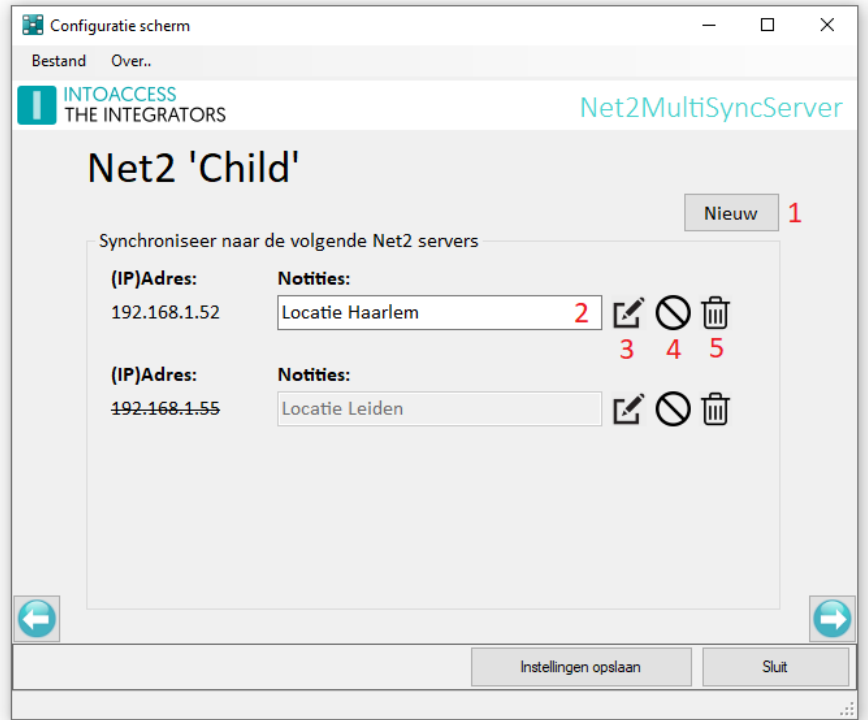

Afbeelding 11

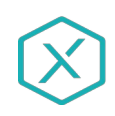

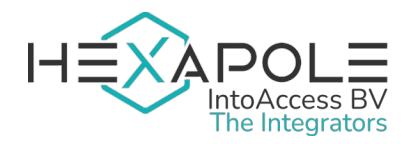

Het toevoegen van een child server is bijna hetzelfde als het configureren van de connectie met de main server. Er is echter een extra optie om de *SDK versie en server versie check te versoepelen*. Normaal gesproken checkt de applicatie of de SDK versie niet hoger is dan de Net2 server versie. Dit kan namelijk tot problemen leiden. Wanneer u echter veel child servers heeft, kan het versiebeheer wat omslachtig zijn. In dat geval heeft u hier de mogelijkheid om de versie check te versoepelen, wat in theorie niet tot problemen zou moeten leiden. We kunnen echter geen garantie bieden dat er geen fouten optreden wanneer u de check versoepelt.

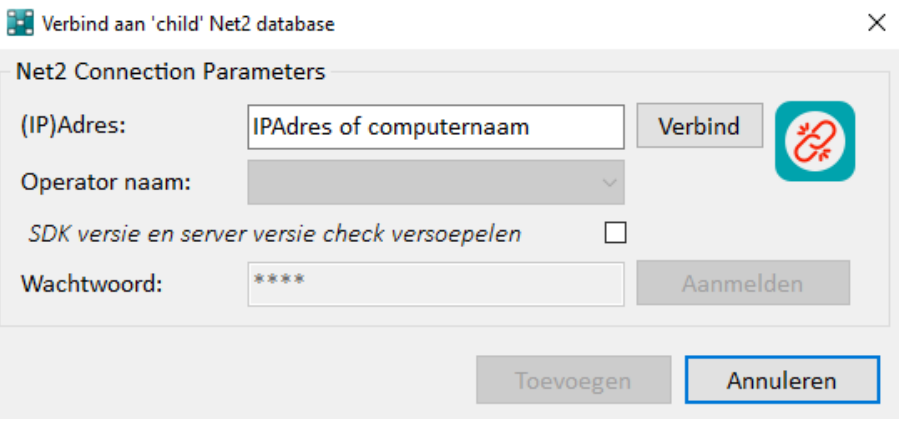

Afbeelding 12

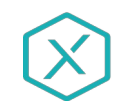

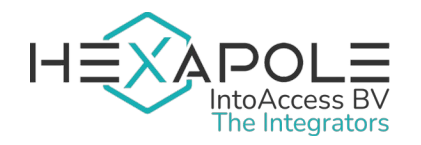

opties.

#### <span id="page-12-0"></span>Sync settings

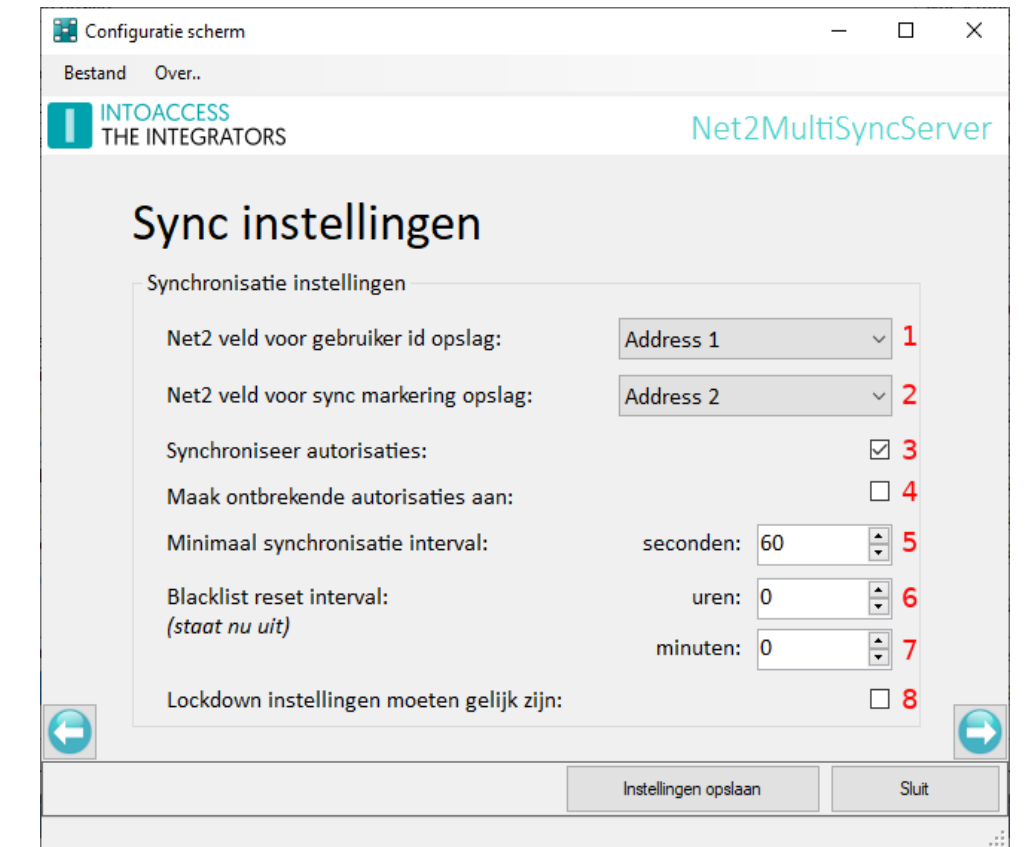

U heeft de mogelijkheid om het synchronisatieproces naar wens aan te passen met verschillende

Afbeelding 13

De main server bevat de gebruikers die naar de child servers moeten worden gesynchroniseerd. Om de relatie te leggen tussen de gebruikers in de verschillende servers, is het nodig dat de unieke id van de gebruiker op de main server wordt opgeslagen bij de gebruikers in de child servers. Hiervoor moet een veld in Net2 worden gereserveerd, welke u kunt selecteren uit de lijst (1). *Houdt er rekening mee dat, afhankelijk van welk veld u hier kiest, de waarde in dit betreffende veld op de main server NIET wordt gesynchroniseerd. Dit veld wordt namelijk gebruikt voor de id*.

Het is ook nodig dat de gebruikers worden gemarkeerd als onderdeel van de synchronisatie. Hiervoor wordt een markering opgeslagen in een Net2 veld naar keuze (2).

*Houdt er rekening mee dat, afhankelijk van welk veld u hier kiest, de waarde in dit betreffende veld op de main server NIET wordt gesynchroniseerd. Dit veld wordt namelijk gebruikt voor de sync markering.* 

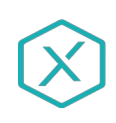

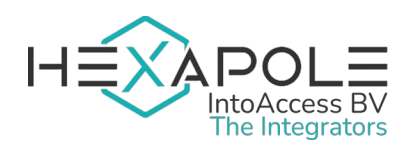

U kunt kiezen of autorisaties wel of niet worden gesynchroniseerd (3). Als autorisaties niet worden gesynchroniseerd, dan kunt u lokaal de autorisaties inregelen. Als autorisaties wel worden gesynchroniseerd, dan krijgen de gebruikers de autorisatie met dezelfde naam. Indien de autorisatie niet bestaat, of als in het geval van geavanceerde autorisaties een combinatie van autorisaties niet mogelijk is in Net2, dan is er sprake van een fout en zal de server op de 'blacklist' komen te staan. Het is dan nodig dat u de problemen oplost, zodat de synchronisatie weer kan worden hervat.

Het is mogelijk om alle autorisaties die op de main server staan, automatisch aan te laten maken op de child servers (4) indien ze daar nog ontbreken. Let op dat deze autorisaties worden aangemaakt zonder rechten en nog handmatig 'ingevuld' moeten worden.

De synchronisatie interval (5) beschrijft met welke frequentie een synchronisatieslag moet plaatsvinden.

*Houdt er rekening mee dat als u een hoge frequentie kiest en tevens veel child servers heeft, dat de frequentie wellicht niet haalbaar is*.

Als een child server een fout genereert, dan wordt deze op de blacklist geplaatst. Normaal gesproken zou je dan de service moeten herstarten nadat je de fout hebt hersteld. Met de blacklist reset optie (6/7)kan je echter bepalen hoe vaak de blacklist automatisch wordt gereset. Als een reset is geconfigureerd en maakt gebruik van de [mailfunctionaliteit](#page-14-2), dan worden mails over fouten één keer per dag verstuurd. Is er geen reset geconfigureerd, dan worden mails slechts verstuurd wanneer de fout wordt geconstateerd.

In de server configuratie tool van Net2 vind je de optie om een lockdown aan of uit te zetten ('Opties' > 'Security lockdown'). Als je wil dat de lockdown instellingen op de child servers gelijk moeten zijn aan die van de main server, vink dan deze optie aan (8). Indien de instellingen van een child server bij de synchronisatie anders blijken te zijn, dan wordt deze server op de blacklist geplaatst.

*Houdt er rekening mee dat een lockdown slechts mogelijk is als ook de juiste Triggers en acties zijn geconfigureerd. De service checkt echter alleen of de Net2 optie 'Security lockdown' aan of uit staat, wat dus niet betekent dat een lockdown ook daadwerkelijk mogelijk zou zijn op een child server.*

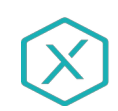

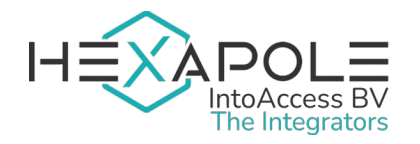

### <span id="page-14-2"></span>E-mail instellingen

De e-mailconfiguratie [\(Afbeelding 14](#page-14-3)) is optioneel en biedt de mogelijkheid om applicatiemeldingen naar een beheerder te laten sturen.

Dit is met name nuttig om vroegtijdig een indicatie te ontvangen dat er mogelijk iets mis is met de werking van de applicatie.

#### <span id="page-14-1"></span>SMTP

De SMTP instellingen staan u toe een SMTP server en port te configureren. Indien u port 587 kiest, is geauthenticeerde SMTP mogelijk, waarbij u gebruikersnaam en wachtwoord kunt opgeven. Eventueel kunt u daarbij een gratis web mail provider overwegen, al maken deze het in toenemende mate lastiger om SMTP via hun servers te gebruiken.

#### <span id="page-14-0"></span>Email bestemming

Om gelijktijdig meerdere personen te adresseren, kunnen gescheiden door een ';' extra e-mail adressen worden toegevoegd.

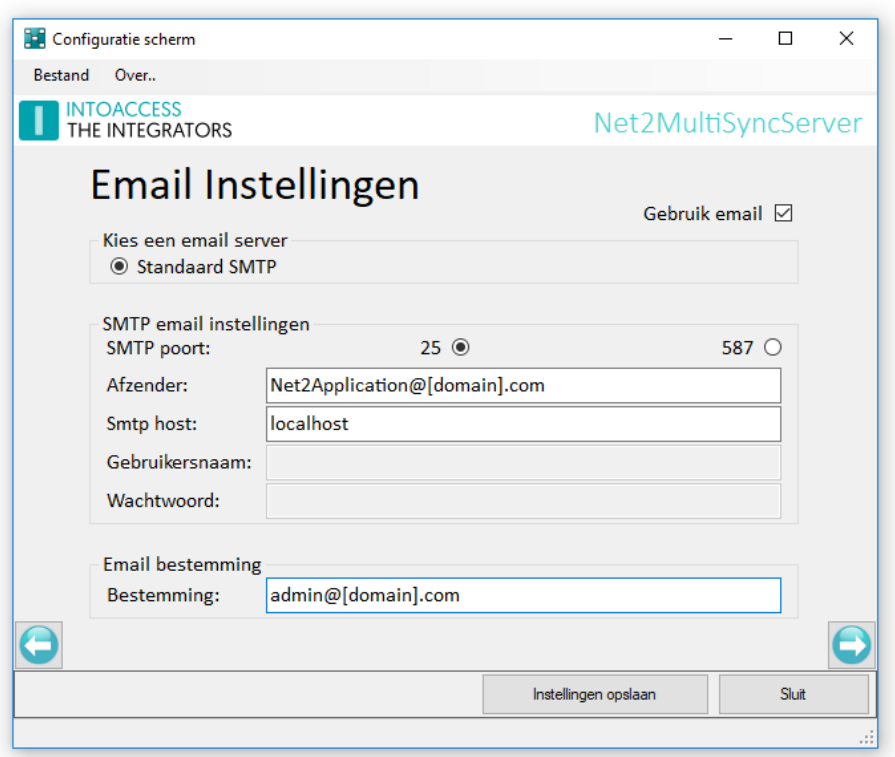

<span id="page-14-3"></span>Afbeelding 14

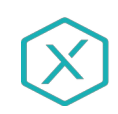

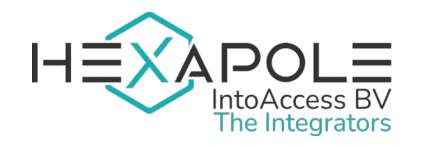

## <span id="page-15-0"></span>Applicatie licentie

De proef/test versie zoals deze van de IntoAccess website kan worden gedownload, is volledig functioneel maar zal zonder licentie [\(Afbeelding 15](#page-15-1)) na een bepaalde datum niet meer werken.

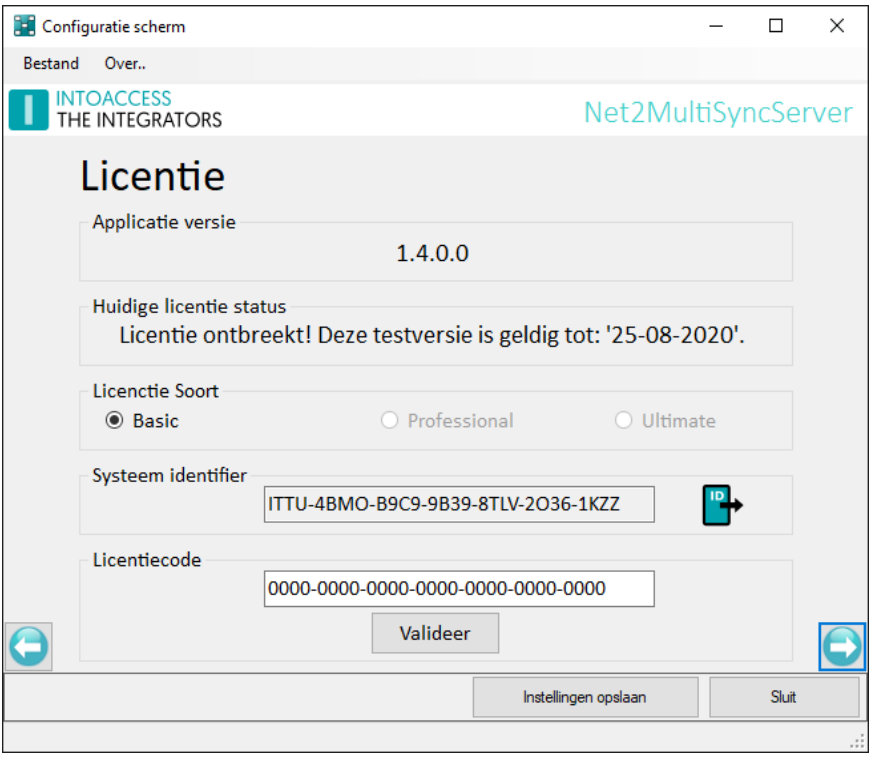

<span id="page-15-1"></span>Afbeelding 15

Na aanschaf van een licentie, kunt u het "Systeem identifier" bestand exporteren (klik op icoon) en aan IntoAccess ([info@intoaccess.com](mailto:info@intoaccess.com)) emailen, waarna u de licentiecode ontvangt.

*Let op: de Systeem Identifier is verschillend per PC en daardoor ook de benodigde licentie code.*

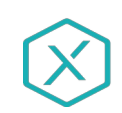

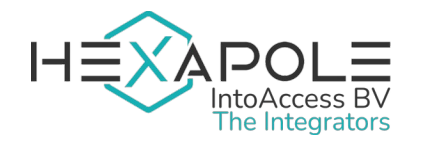

#### <span id="page-16-0"></span>Service beheer

De service beheer pagina ([Afbeelding 16](#page-16-1)) biedt de mogelijkheid om achtergrond service, die de periodieke synchronisatie uitvoert, te stoppen en starten.

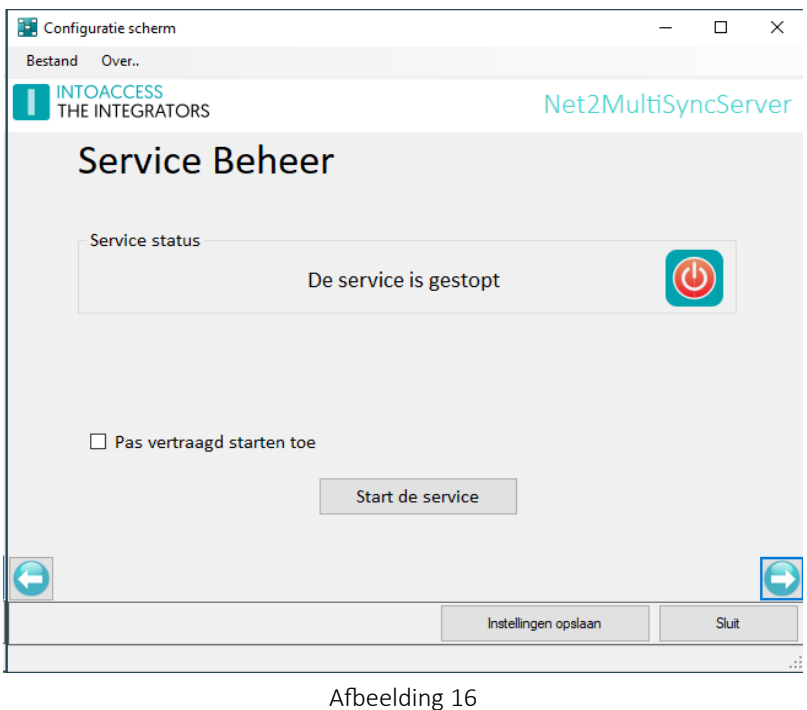

De overige manieren waarop de service kan worden gestart en gestopt zijn:

- <span id="page-16-1"></span>• Het tray icon pop-up menu;
- De Windows service manager (zoek "Net2MultiSyncServer");

Standaard heeft de Net2MultiSyncServer een service-afhankelijkheid van Net2, die er voor zorgt dat hij pas start wanneer Net2 al draait. Deze afhankelijkheid kan wat problemen veroorzaken bij sommige Net2 tools, die de Net2 service pogen te herstarten. Het tijdelijk uitschakelen van de Net2MultiSyncServer is normaal voldoende om de tools zonder problemen te gebruiken. Wanneer dit voor u onhandig is, kunt u de optie Pas vertraagd starten toe aanvinken, waardoor de Net2 afhankelijkheid wordt verwijderd en vervangen door een 'vertraagde' start. Let op dat de PC moet worden herstart om het 'vertraagde' start type in de Windows service manager te zien te krijgen

Tevens is het zo dat deze instelling alleen relevant is wanneer de service draait op dezelfde PC als Net2.

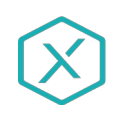

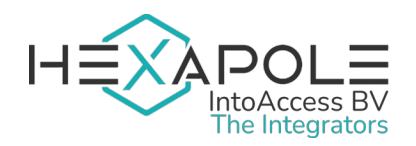

#### <span id="page-17-0"></span>Log instellingen

Deze pagina [\(Afbeelding 17](#page-17-1)) biedt de mogelijkheid om de laatste (max. 500) regels uit de logfile te bekijken. De applicatie logt zeer gedetailleerd welke stappen de applicatie allemaal doorloopt. Mocht de applicatie met een onverwacht probleem geconfronteerd worden dan kan, met behulp van deze logfile, de oorzaak vaak snel worden gevonden.

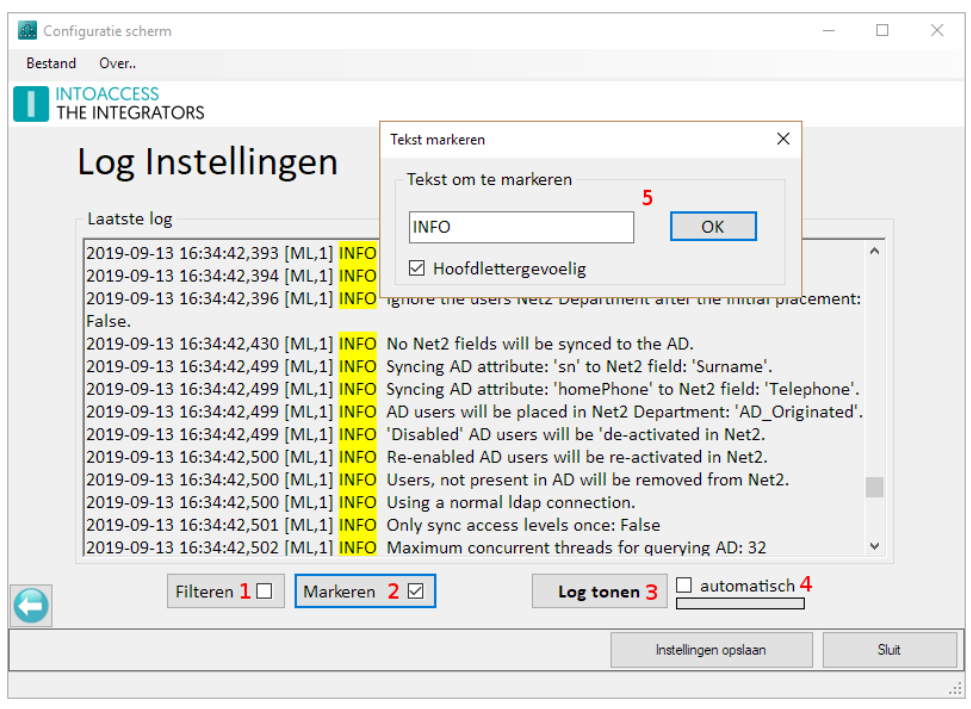

<span id="page-17-1"></span>Afbeelding 17

#### Het loont zeker de moeite om even naar de laatste regels in deze logfile te kijken als de applicatie niet wil starten, of anderszins onverwacht gedrag vertoont.

Deze pagina biedt ook de mogelijkheid om de logfile op bepaalde termen te filteren (1) en\of bepaalde termen te markeren (2). Een voor de hand liggende 'filter term' zou bijvoorbeeld het woord "ERROR" of "WARN" kunnen zijn. Als de applicatie goed werkt zouden beide termen niet voor mogen komen in de logfile.

De log file(s) zelf bevinden zich in de folder: c:\IntoAccess\Logging\Net2MultiSyncServer

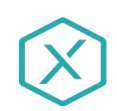

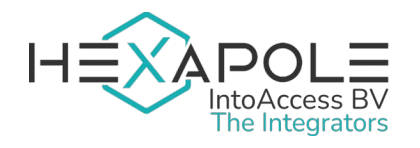

Handleiding Net2MultiSyncServer Versie 1.9

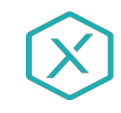